## NICE – Oppkobling av VPN for å få tilgang til lagringsområdet ditt

1. Start Cisco AnyConnect Secure Mobility Client

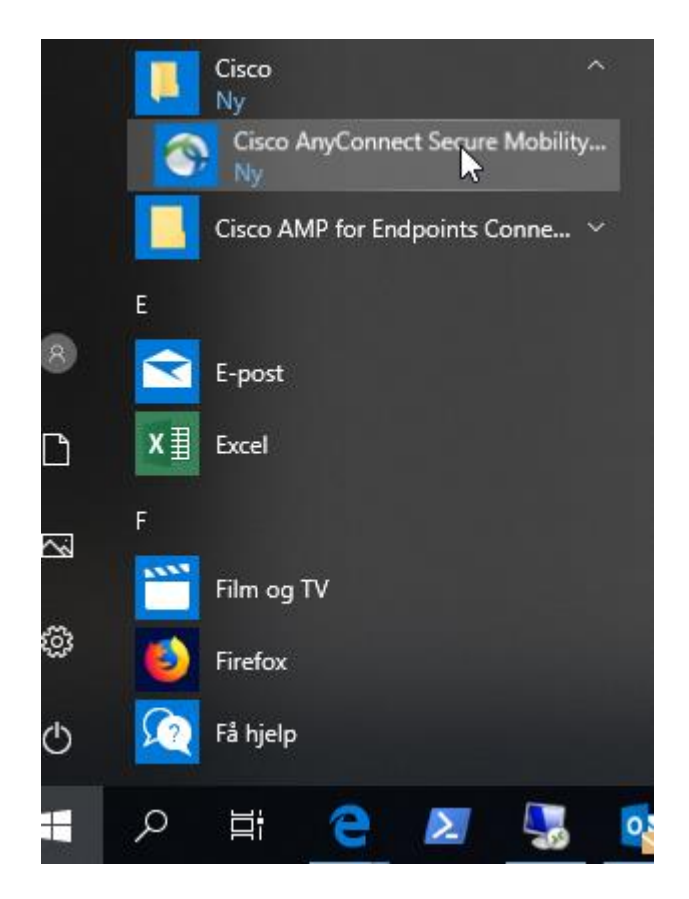

2. Skriv inn adressen vpn.nice.ntnu.no og trykk Connect

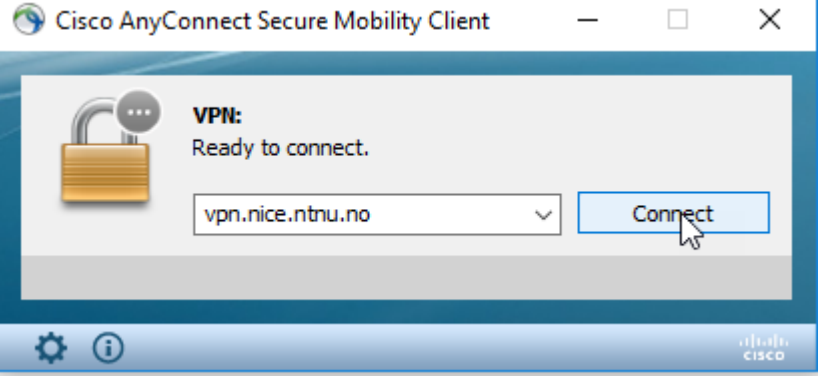

3. Du vil nå få opp et innloggingsvindu, der du skriver inn ditt brukernavn og passord hos NTNU

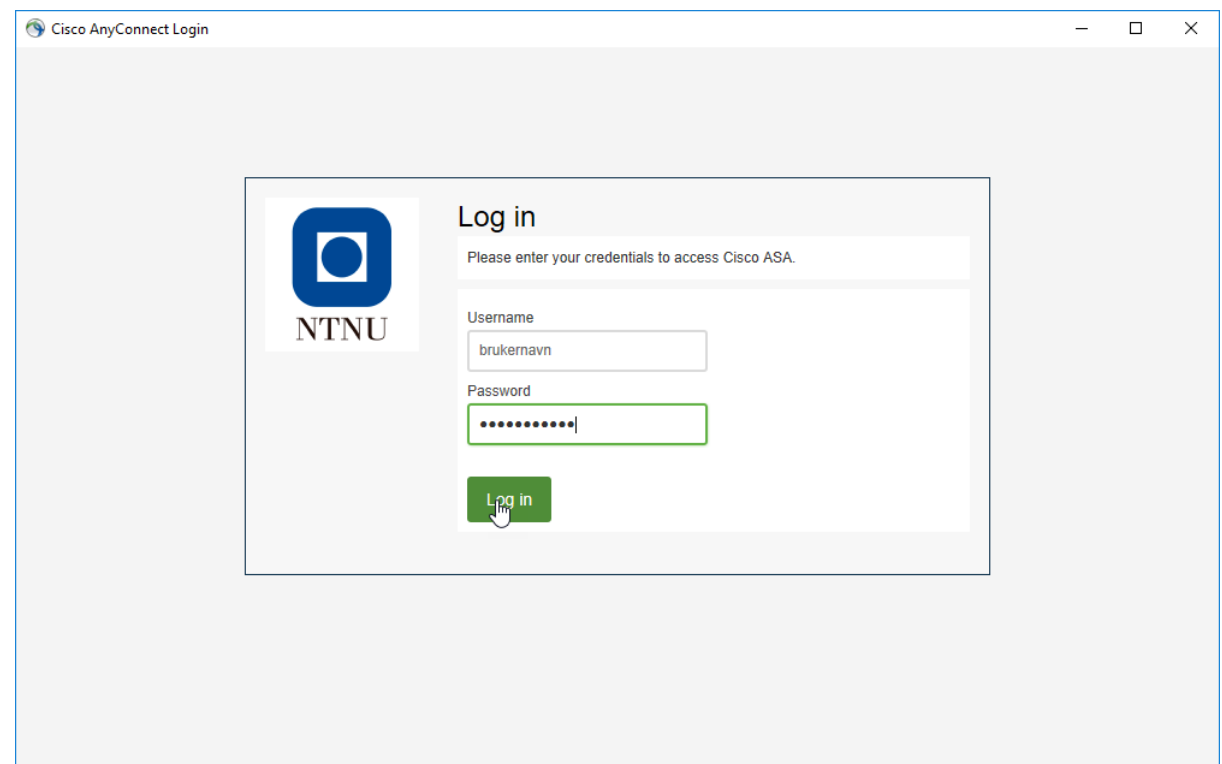

4. Etter innlogging med brukernavn og passord, vil et vindu for tofaktorautentisering åpnes. Velg om du vil ha tilsendt Push-varsel som du må godta på din mobiltelefon, eller om du vil selv skrive inn Passcode som du finner i DUO Mobile

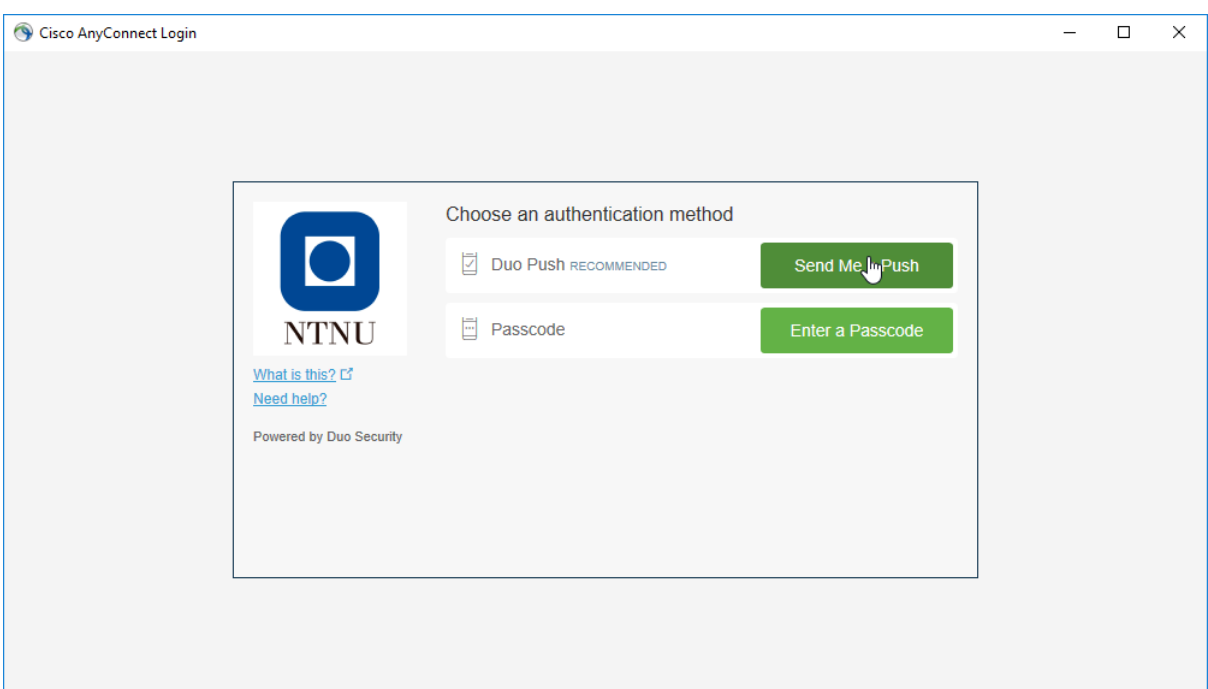

5. Etter at tofaktorautentisering er ferdig, vil dette vinduet vise at du er tilkoblet VPN for NICE.

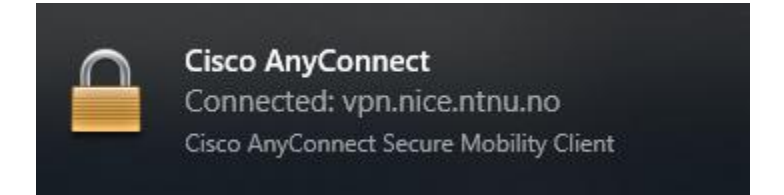

## Oppkobling av lagringsområde

1. Den enkleste måten å koble til ditt lagringsområde, vil være å starte Filutforsker, og skrive [\\fil.nice.ntnu.no\nice\](file://///fil.nice.ntnu.no/nice/) etterfulgt av navnet på ditt lagringsområde i adressefeltet.

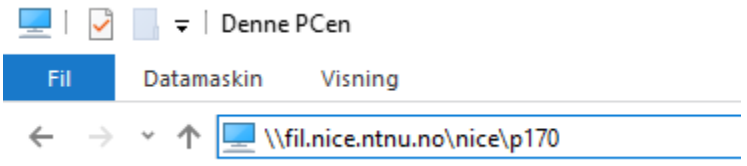

Om du er innlogget på en NTNU-PC med din brukerkonto i Win.ntnu.no, vil lagringsområdet bli oppkoblet automatisk.

Om du f.eks er innlogget på din private PC, vil det åpnes et vindu for autentisering. Skriv inn win.ntnu.no\**brukernavn**, og ditt passord.

2. Etter autentisering, vil ditt lagringsområde vises som en tilkoblet disk med stasjonsbokstav:

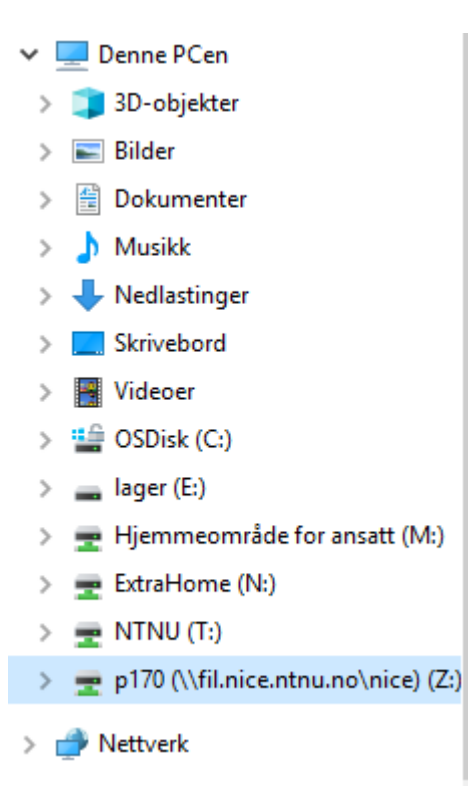